# SEATTLE<br>COLLEGES | IT Services

## **MySeattleColleges Account Set-up**

MySeattleColleges account logon provides access to college resources, such as email, wifi, computers & online student or employee services. **NOTE – These new instructions apply when Seattle Colleges' move to the ctcLink system is complete and your ctcLink ID (EMPLID) & password replaces the old SID/PIN. You may continue to use your SID/PIN to log into MySeattleColleges Login Tools page until this time - TBA.**

## **How to Find your Login Name & Set your Password**

You'll need your **ctcLink ID (EMPLID)** & **ctcLink Password** or **SID** & **PIN**, and a computer with **internet** & **web browser**. (Staff need to use another accessible computer, if your office computer needs you to log in.)

**1.** On the computer, **open a browser** (such as Chrome, FireFox, Safari or Internet Explorer)

You will now go to the MySeattleColleges Login Tools Page where you can find your login username and set a password for your first time use. **Setting a password initializes your MySeattleColleges account.**

**2. Type the following address** (also called a URL) **into the address bar** (at top of browser window),

**["tools.seattlecolleges.edu"](https://tools.seattlecolleges.edu/)** and **press the enter button**.

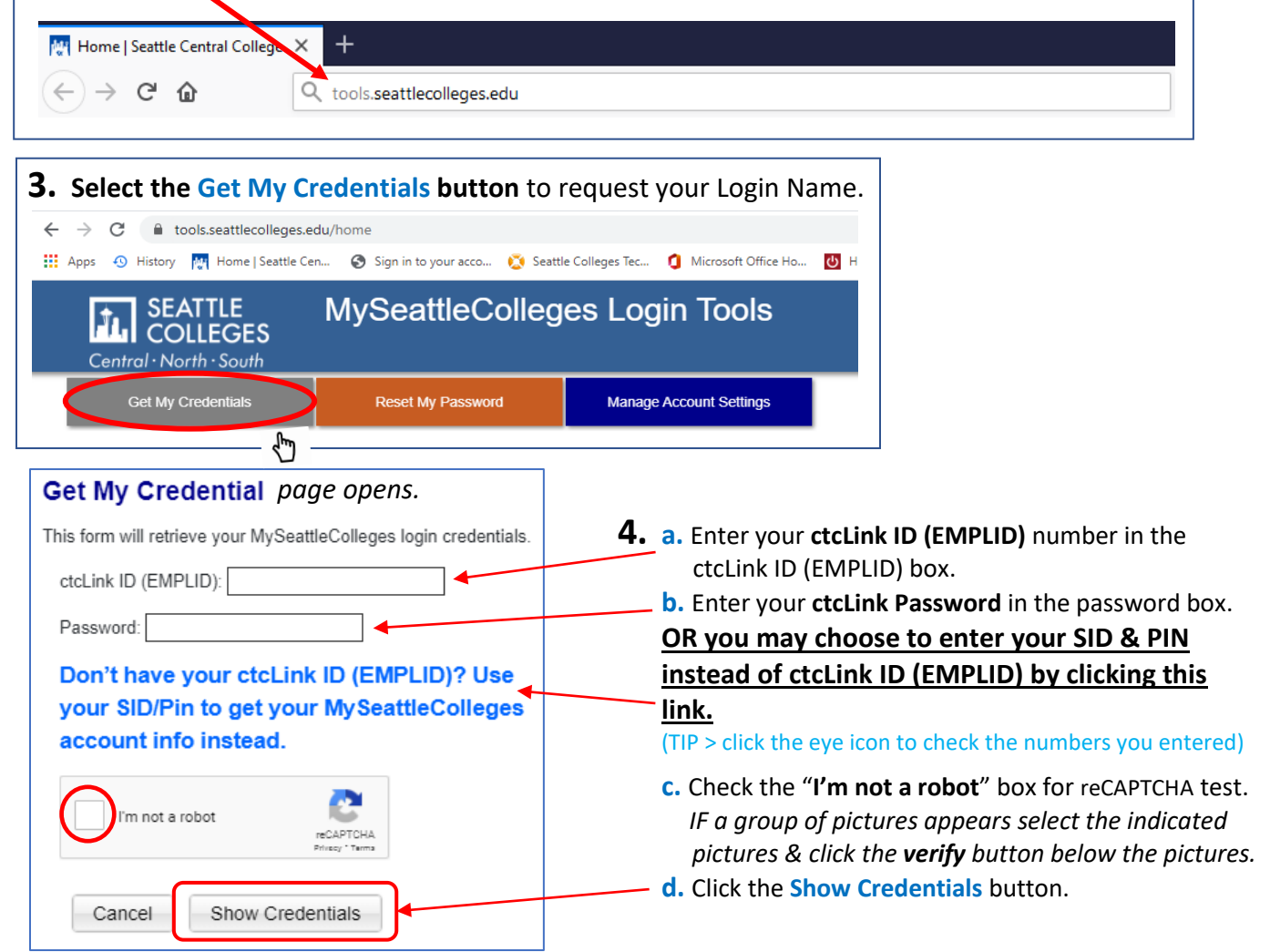

### *The Credentials Success! page opens showing your MySeattleColleges Credentials*

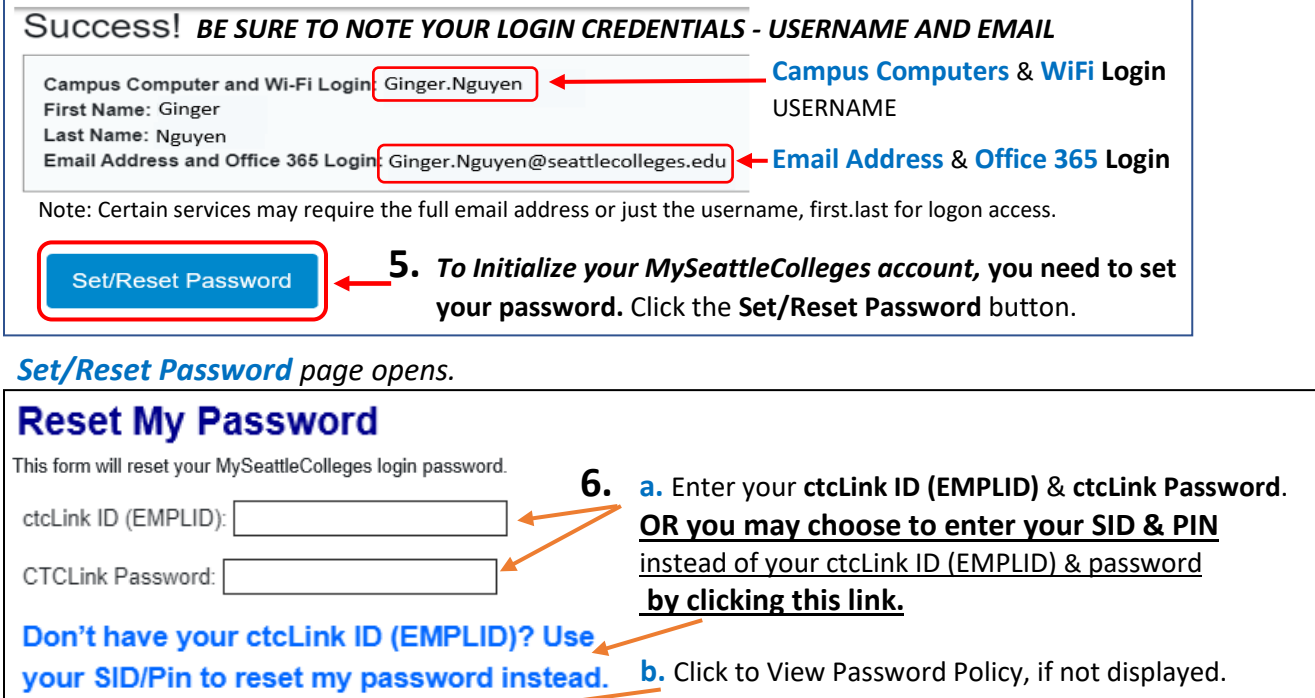

#### **c.** Enter your *desired password* in both boxes. **View Password Policy**  They must match & you must follow the requirments shown below. Desired Password: **CON Passwords must:** Desired Password Again: ◍ • Have at least 8 characters. • Have at least 1 upper case character. I'm not a robot • Have at least 1 lower case character. **reCAPTCHA** • Have at least 1 special frecy \* Tenma character.(!@#\$%^&\*) • Have at least 1 number. **d.** Click the "**I'm not a robot**" button and take the • ...*NOT* include your name, your reCAPTCHA test IF it opens. (see pg.1 > 4.c) username, your initials, or your SID. • *NOT* reuse 4 previous passwords **e.** Click the **Reset Password** button. Cancel Reset Password **TL** SEATTLE **The Success! page opens confirming you've**  Central . North . South **set your password successfully. MySeattleColleges Login Tools - Password expires in 120 days.** Success! **-** It may take up to 10 mins. for password to work. Your MySeattleColleges login password was changed successfully. It may take up to 10 **-** You can **Reset password** at MySeattleColleges minutes to sync to all services. Account details below. Login Tools page at ["tools.seattlecolleges.edu"](https://tools.seattlecolleges.edu/),  *before expiry or if you've forgotten or if you wish* Campus Computer and Wi-Fi Login: First.Last First Name: First  *to change it.* (see pg.1, steps 1. & 2.) Last Name: Last **- Make sure you have your credentials.** Email Address and Office 365 Login: First.Last @seattlecolleges.edu **- Close the window** when you are finished. Note: Certain services may require the full email address or just the username, first.last for logon access.

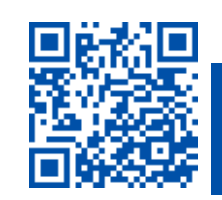